# XTDir for SobiPro

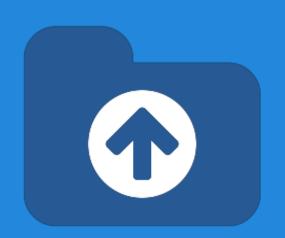

### SobiPro and PayPlans Membership Management

Presentation based on Joomla 3, SobiPro 1.1 and XTDir 5.4

#### XTDir for SobiPro

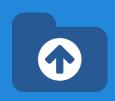

In this presentation, we are going to show how you can:

- extend a SobiPro directory with XTDir,
- manage subscriptions with PayPlans,
- and promoted entries with XTDir

#### XTDir for SobiPro - PayPlans

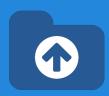

#### Prerequisites

- XTDir v5.4, or superior
- SobiPro v1.1, or superior
- PayPlans v3, or superior
- Joomla v2.5 / v3, or superior
- MySQL 5.5 (recommended), or superior
- PHP 5.3, or superior

#### XTDir for SobiPro - Installation

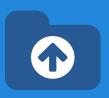

### In this tutorial, we've assumed you have a working XTDir for SobiPro installation.

To review the installation steps, visit:

- XTDir How to extend your directory
- XTDir Building an advertising catalog for Joomla!

### PayPlans - Creating Plans to Sell

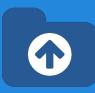

PayPlans is a membership software for selling your services online & provides automatic subscription and effortless billing management. PayPlans is everything you need to create an exceptional online membership system.

- Beautiful & Clean Interface
- Responsive Design
- Ultimate Flexibility
- 100% Open-Source

### XTDir for SobiPro and PayPlans

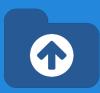

#### How it works:

- XTDir Promotions for SobiPro are assigned according to Joomla User Groups.
  - E.g. "Premium Subscribers"
- PayPlans manages assigned User Group according to the membership status.

In the following steps, we are showing how to:

- Create a Joomla User Group
- Create a PayPlan Plan, Payment Gateway, and customize a "Joomla User Type" App Instance
- Create a XTDir User Group Promotion
- Test a payment and verify an assigned membership

#### Joomla - Creating a User Group

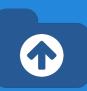

- Go to Website Backend > Users
   Groups > New.
- 2. Create a new user group "Premium Subscribers".

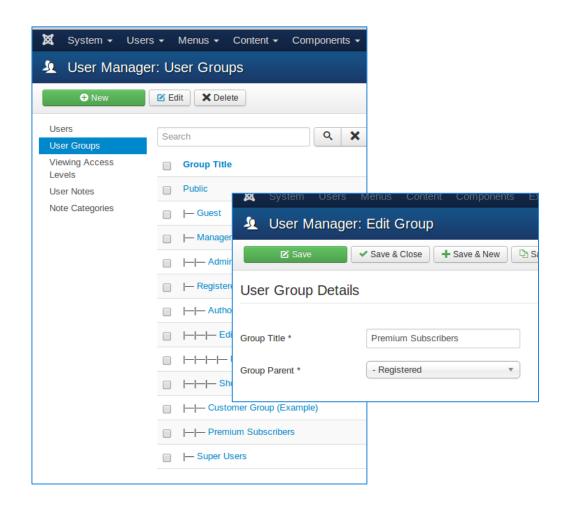

#### PayPlans - Creating Plans to Sell

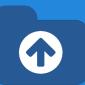

First, you need to create Plans to sell your membership.

- 1. Go to the Plans tab of PayPlans.
- You can follow the steps given for creating plans.
- 3. To show plans to customer you need to create a menu. (This step have been added in setup-checklist, you can do it by a single click)

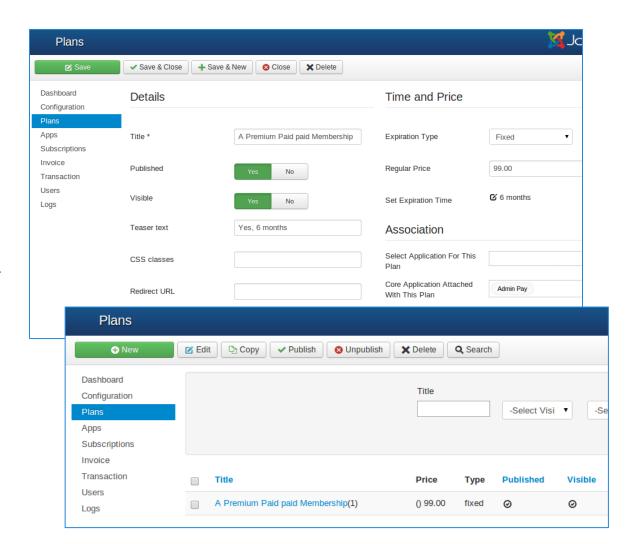

### PayPlans - Setting up a Payment Gateway

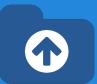

To process online payments automatically Payment gateway is required. PayPlans has integration with many popular payment gateways.

- Go to Website Backend >
   PayPlans > App-Manager >
   Search and install required payment gateway Apps.
- Go to the Website Backend > PayPlans > Apps tab, and create a new app.
- 3. Select your choice of payment gateway from the available list.
- Fill your account details of the payment gateway and give a name to the app.

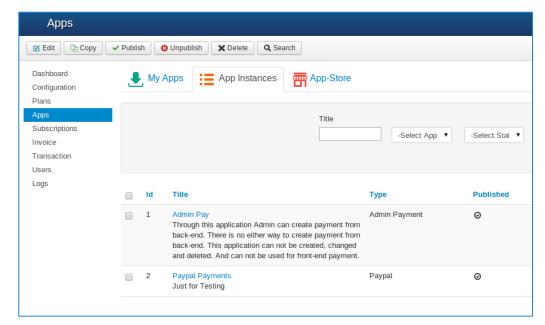

### PayPlans - "Joomla User Type"

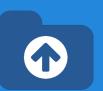

Customize a "Joomla User Type" App Instance.

- Go to Website Backend >
   PayPlans > App-Manager >
   Search and install "Joomla User
   Type" App Instance.
- Fill the User Group details and give a name to the app.

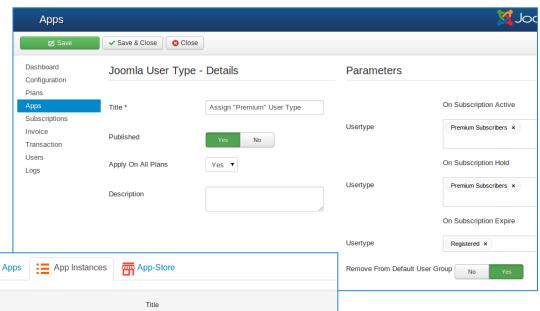

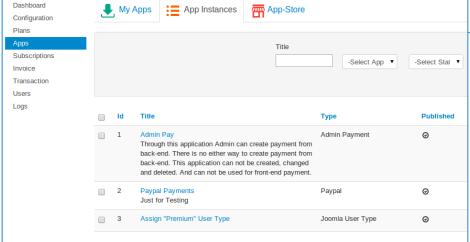

#### XTDir - User Group Promotion

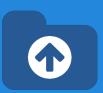

Go to Website Backend > XTDir
 Promotions

Create a new Promotion

3. Fill Promotion details, and select "User Group" type, and the

specific group.

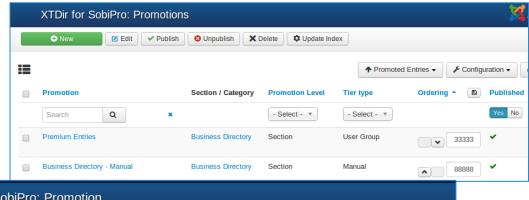

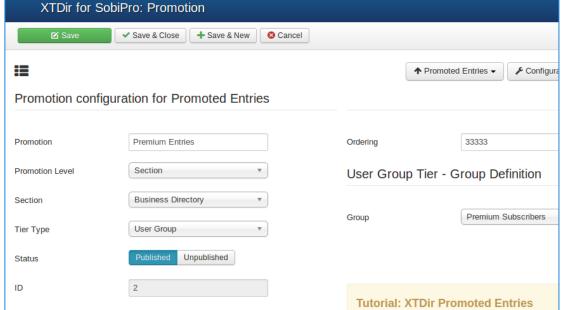

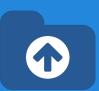

- 1. Fill an Invoice
- 2. Receive a Transaction
- 3. Verify Subscription Status
- 4. Verify User Group Assignment
- Check Promotion Assignment
- 6. Browse the new featured entry

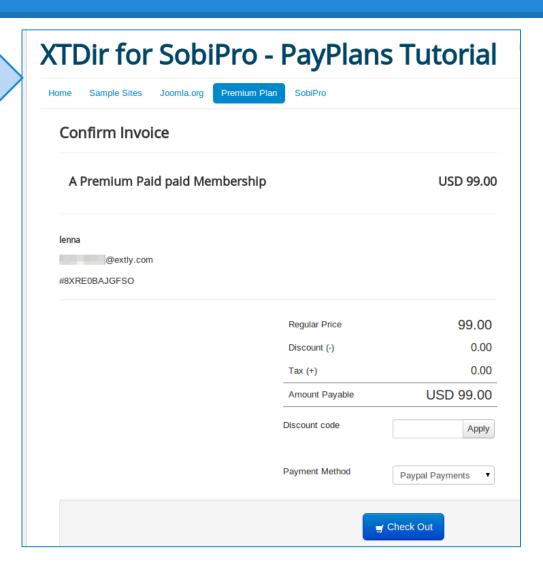

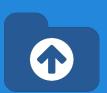

- Fill an Invoice
- 2. Receive a Transaction
- 3. Verify Subscription Status
- 4. Verify User Group Assignment
- 5. Check Promotion Assignment
- 6. Browse the new featured entry

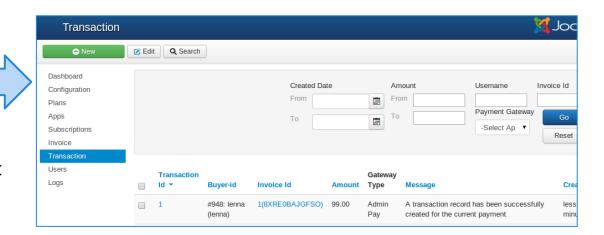

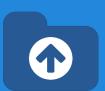

- Fill an Invoice
- 2. Receive a Transaction
- 3. Verify Subscription Status
- 4. Verify User Group Assignment
- 5. Check Promotion Assignment
- 6. Browse the new featured entry

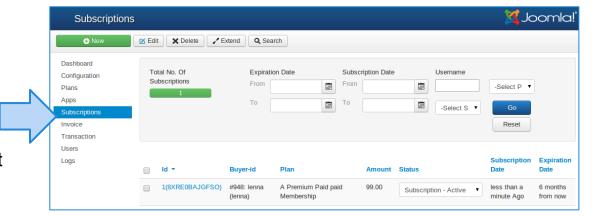

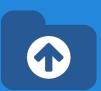

- Fill an Invoice
- 2. Receive a Transaction
- 3. Verify Subscription Status
- 4. Verify User Group Assignment
- 5. Check Promotion Assignment
- 6. Browse the new featured entry

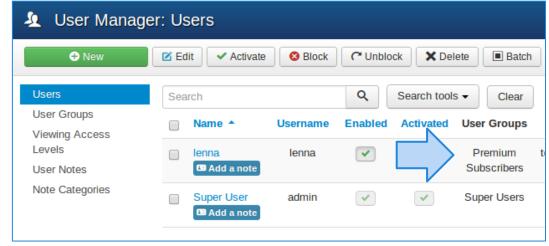

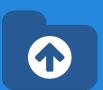

- Fill an Invoice
- 2. Receive a Transaction
- 3. Verify Subscription Status
- 4. Verify User Group Assignment
- 5. Check Promotion Assignment
- 6. Browse the new featured entry

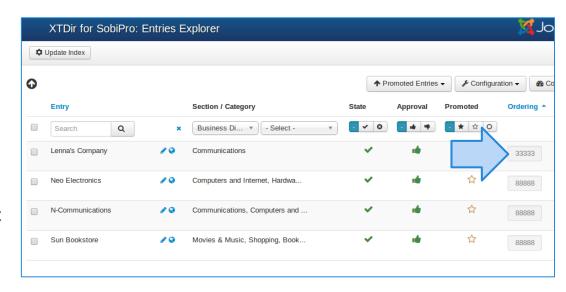

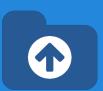

- Fill an Invoice
- 2. Receive a Transaction
- 3. Verify Subscription Status
- 4. Verify User Group Assignment
- 5. Check Promotion Assignment
- 6. Browse the new featured entry

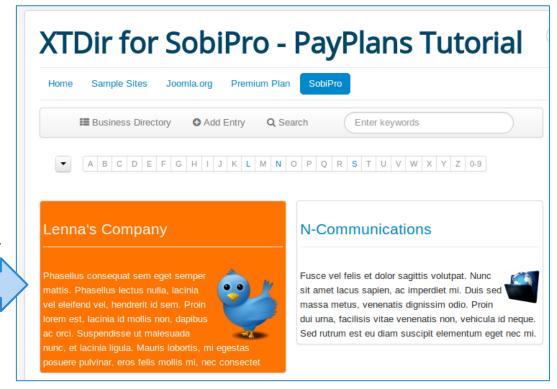

NOTE: Promoted Entries can be freely customized. Shown colors and layouts are for demo purposes only.

#### One last word

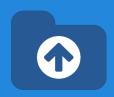

We love your feedback, it's our way to improve.

This presentation was created with your help.

Please post a rating and a review at the #JED It really helps ;-)
Support: <a href="http://support.extly.com">http://support.extly.com</a>

Community Forum Support: http://www.extly.com/forum/index.html

Twitter @extly Facebook facebook.com/extly